## START PAGE NUMBERING AT A SPECIFIC PAGE IN MICROSOFT WORD 2007

- 1. Open the Word document, and click at the top of the page where you want to start numbering pages.
- 2. On the **Page Layout** tab on the ribbon, in the **Page Setup Group**, click the **Breaks** > **Continuous**.

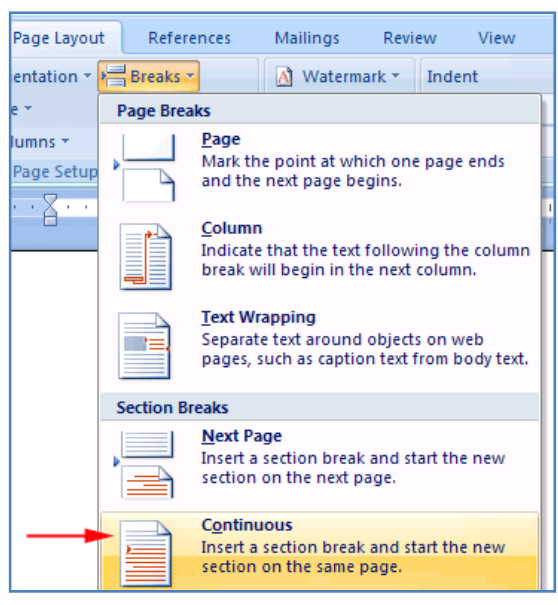

3. On the **Insert tab,** in the **Header and Footer** group, click **Page Number**. Choose the position in the header or footer where you want the page numbers to appear.

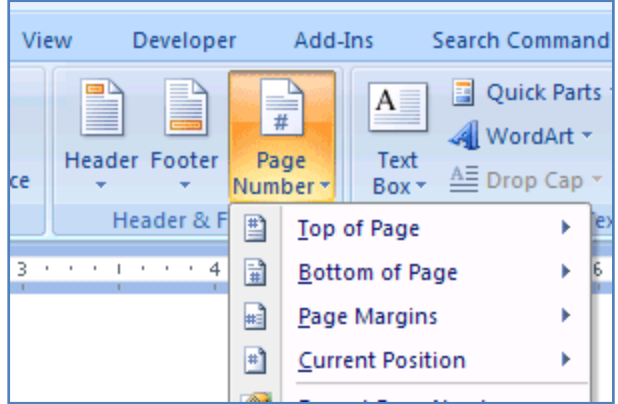

On the **Header and Footer Tools Design** tab, in the Navigation group, click to deselect **Link to Previous**.

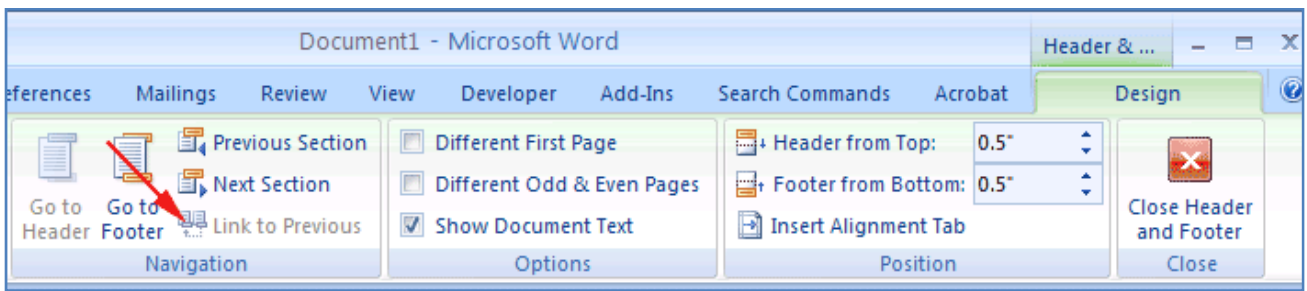

4. Scroll up one page and delete the page number from the header or footer. You should now have no page numbers at the beginning of your document; only pages from where you inserted the continuous break to the end of the document will have page numbers.

Scroll back down one page (to the page where you inserted the continuous break) and highlight the page number in the header or footer.

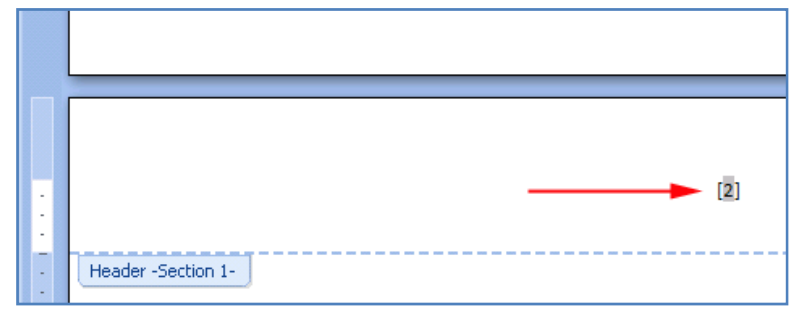

5. On the **Insert** tab, in the Header & Footer group, click **Page Numbers** > **Format Page Numbers.**

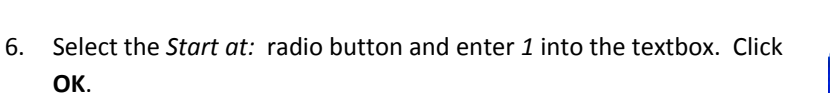

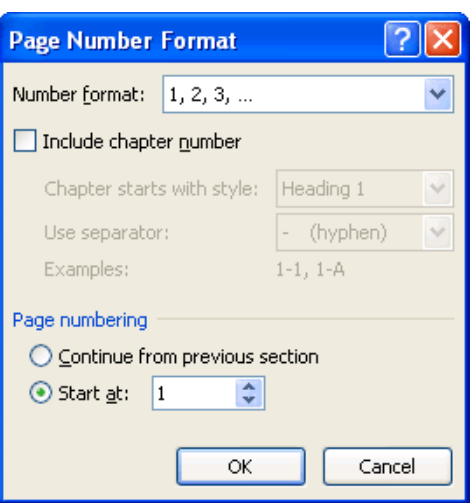

7. Double-click anywhere in the body of the document to exit the header and footer. Page numbers have been added to the document.

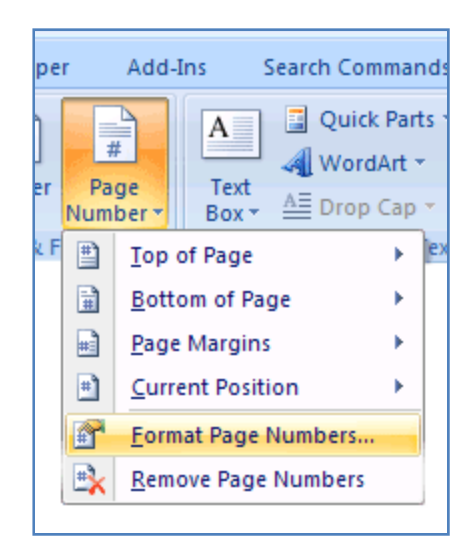